# API連携認証(利用登録)

## API連携認証(利用登録)

## |手順1-1 API 連携認証 (利用登録) (電子証明書方式のお客様)

。<br>APT連携認証(利用登録) ① API連携先の画面より遷移し、<API連携認証 (利用登録)>画面が表示されます。 【免責事項】<br>本機能はお客様の金融情報をAPI達携先サービス名に提供するものです。必ずお客様ご自身の責任において行っていただきますようお職いいたしま 「電子証明書ログイン」ボタンをクリックし、 クライアント認証ウィンドウに表示される証明 電子証明書をお持ちの方は、「ログイン」ボタンを押してください。<br>ログインIDとログインパスワードでAPI連携の認可をする場合は、ログインIDとログインパスワードを入力の上、 .<br>Carolinith Laboration (1992) - 1992 Adam 書情報を確認のうえ、該当の証明書を選択し、 ● Z:¥30\_各種イベント¥2020年度¥20200414\_BizSOL1 「OK」ボタンをクリックしてください。 **電子証明書方式のお客様** ID·パスワード方式のお客 -<br>証明書の確認 ログイ は確忽します。この証明書が正しくな<br><mark>↓</mark>でください。  $\Box \mathcal{G} \triangleleft > \mathbb{ID}$ ·場合、[キャンセル]をクリック  $\begin{tabular}{|c|c|} \hline \multicolumn{1}{|c|}{\text{NTIDATA} \text{ Bank data}} \\ \hline \multicolumn{1}{|c|}{\text{RT-B: NTIDATA Bank...}} \\ \hline \multicolumn{1}{|c|}{\text{Rif-B: NTIDATA Bank...}} \\ \hline \multicolumn{1}{|c|}{\text{RifMBB: 20140210}\sim 20150.} \\ \hline \multicolumn{1}{|c|}{\text{Mif-B: 20140210}\sim 20150.} \\ \hline \multicolumn{1}{|c|}{\text{Mif-B: 20140210}\sim 20150.} \\ \$ 電子証明書ログイン ログインパスワード  $\blacksquare$ ※Windowsのバージョンにより、クライアン OK | キャンセル ト証明ウィンドウの内容が異なる場合があり ますが、操作方法は同じです。

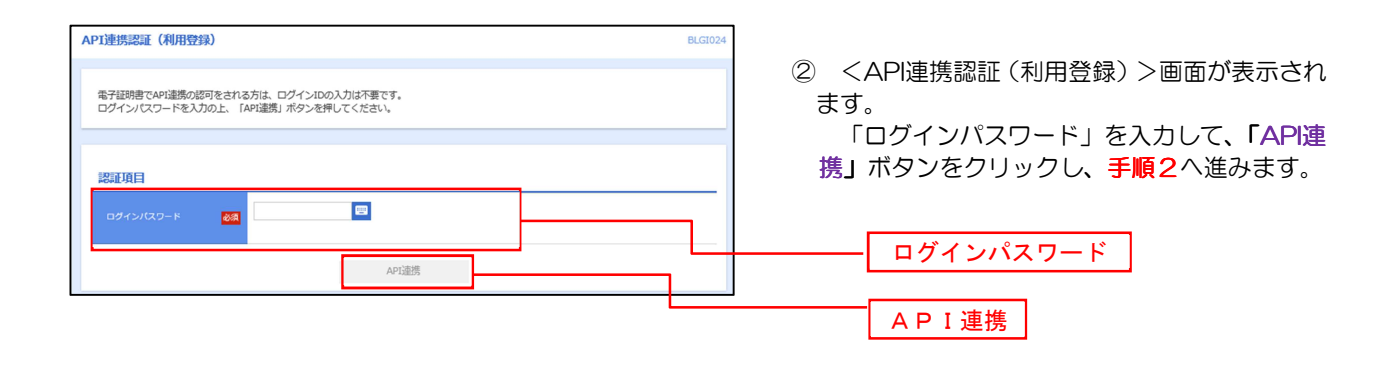

## 手順1-2 API 連携認証 (利用登録) (ID·パスワード方式のお客様)

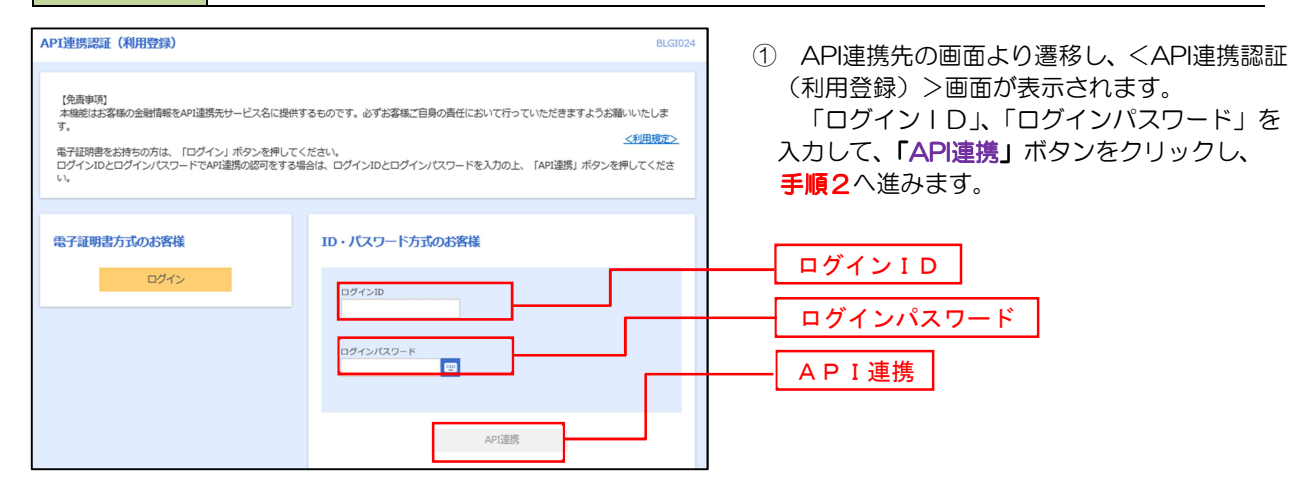

#### 手順2 API 連携認証(追加認証)(利用登録) API 連携認証(追加認証)(利用登録) 連携認証(追加認証)(利用登録) <API連携認証(追加認証)(利用登録)>画面 API連携認証 (追加認証) (利用登録) BLGIO が表示されましたら、回答を入力し、「認証」ボタ 質問に対する回答を入力の上、「認証」ボタンを押してください。 ンをクリックします。 追加認証 好きな食べ物は?  $\mathbf{m}$ 回答を入力 認証 ※リスクベース追加認証を利用している場合 に表示される可能性があります。 表示されない場合は、手順3へ進みます。

## 手順3 API 連携認証 (認可業務選択) (利用登録)

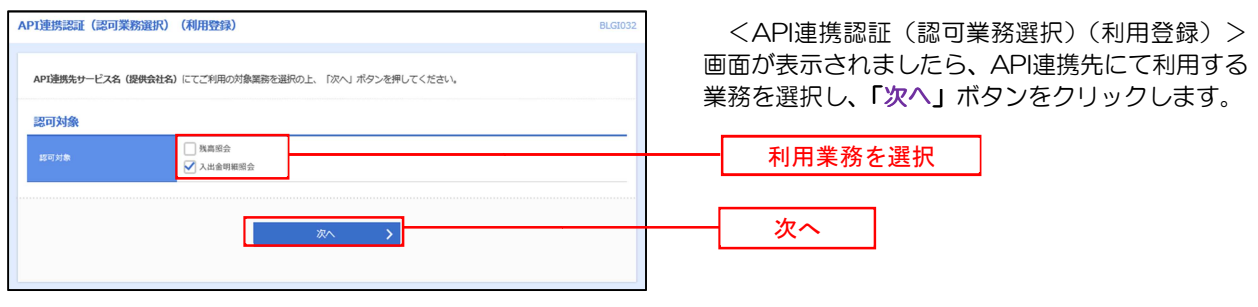

 ※API連携事業者によっては表示されない場合 があります。 表示されない場合は、手順4へ進みます。

## <mark>手順4</mark> API 連携認証 (照会用暗証番号登録) (利用登録)

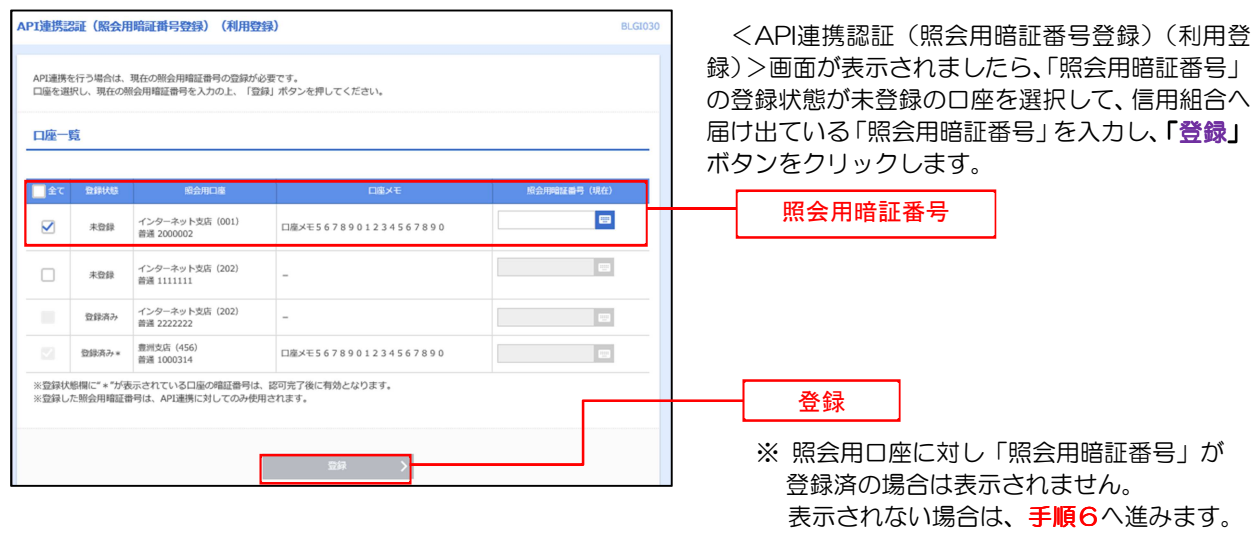

## $\overline{\text{Hilb}}$  API 連携認証 (照会用暗証番号登録結果)

 $\ddotsc$ 

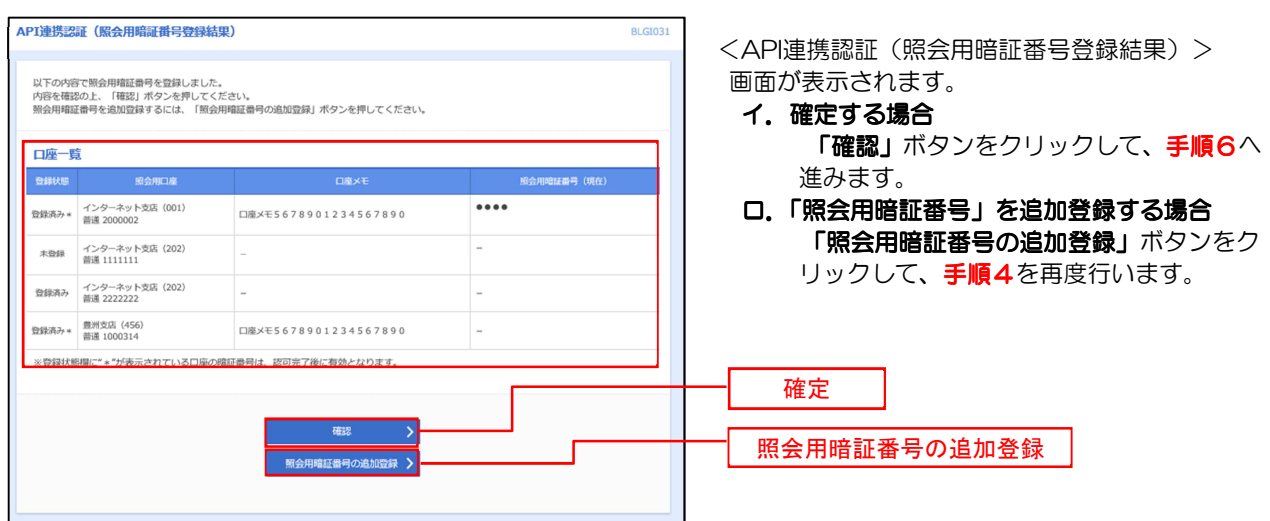

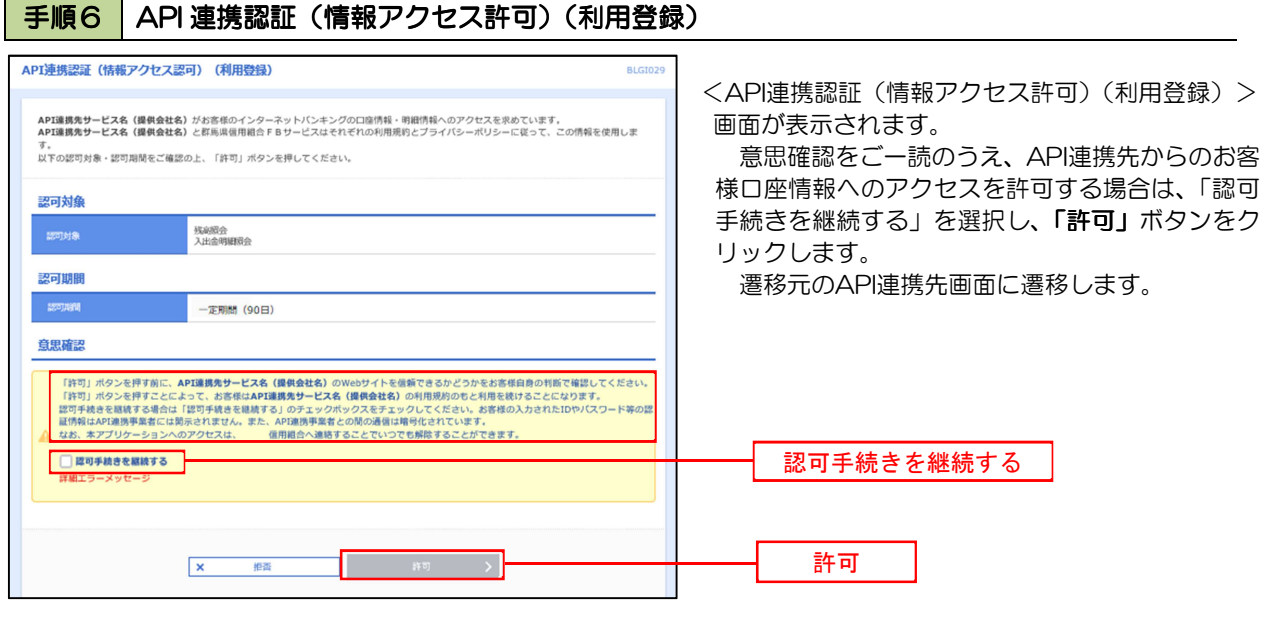